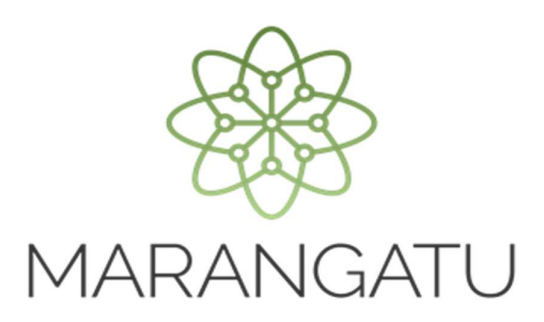

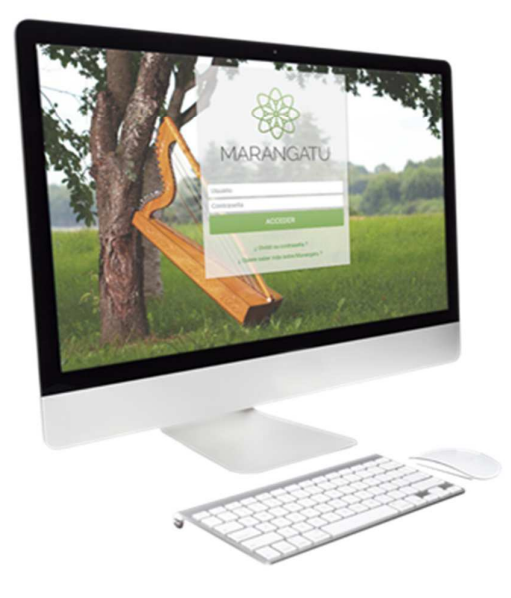

#### **Declaración Jurada Informativa (HECHAUKA)**

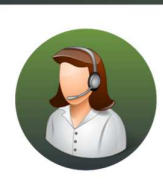

Para consultas o más información comuníquese con el Call Center al (021) 417 7000

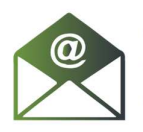

O escríbanos a la dirección de correo consulta@set.gov.py

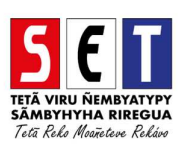

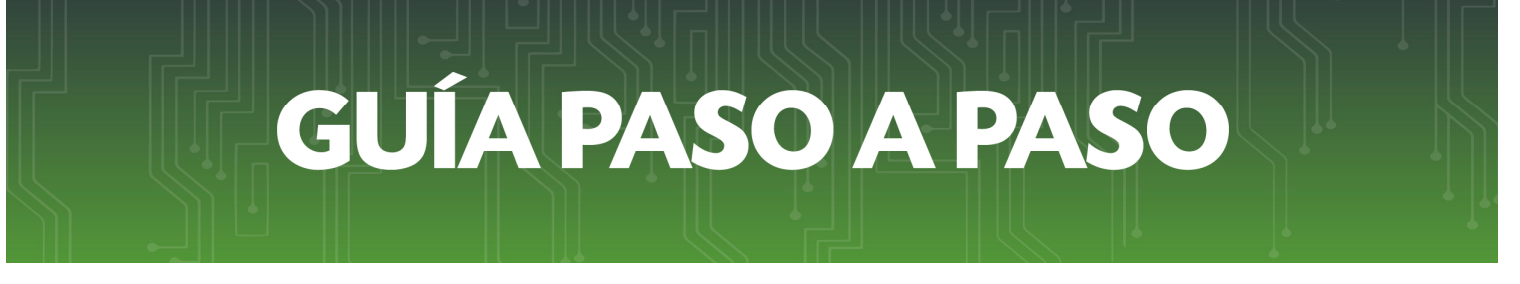

*Paso 1 -* Para crear el perfil del contribuyente debe seleccionar la opción *Nuevo Contribuyente* e ingresar los datos del mismo.

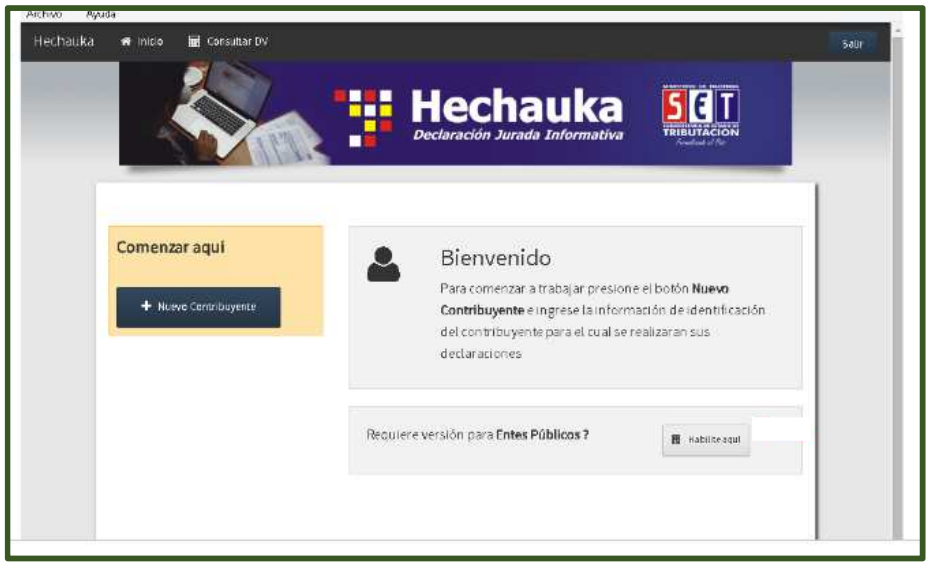

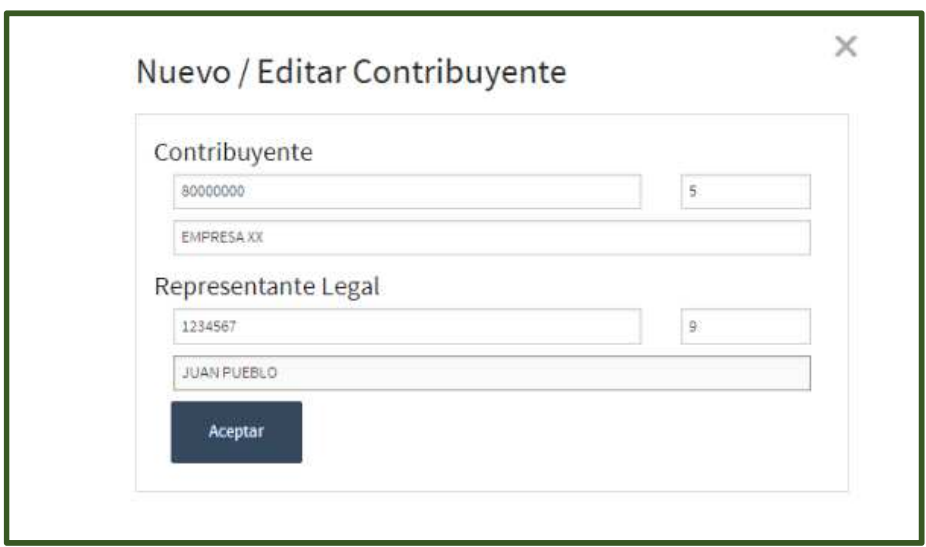

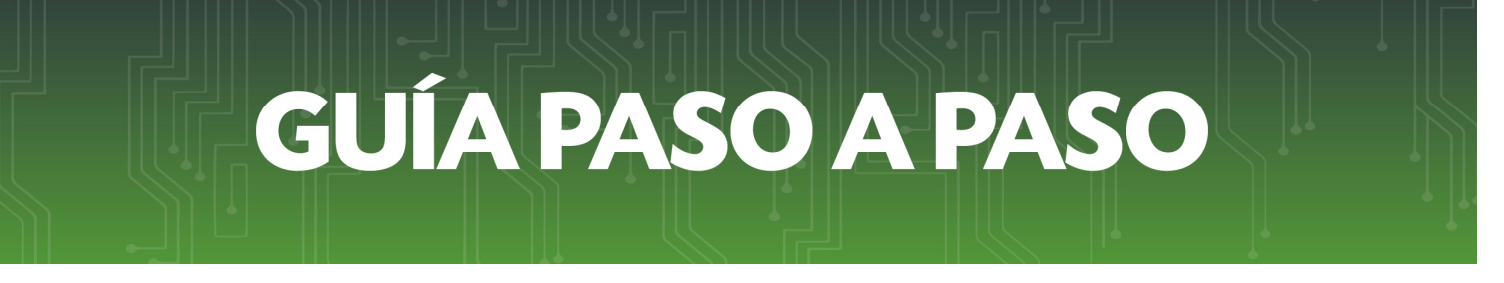

*Nota:* Si requiere la versión Entes Públicos debe hacer clic en la opción Habilite aquí y se desplegará la siguiente pantalla:

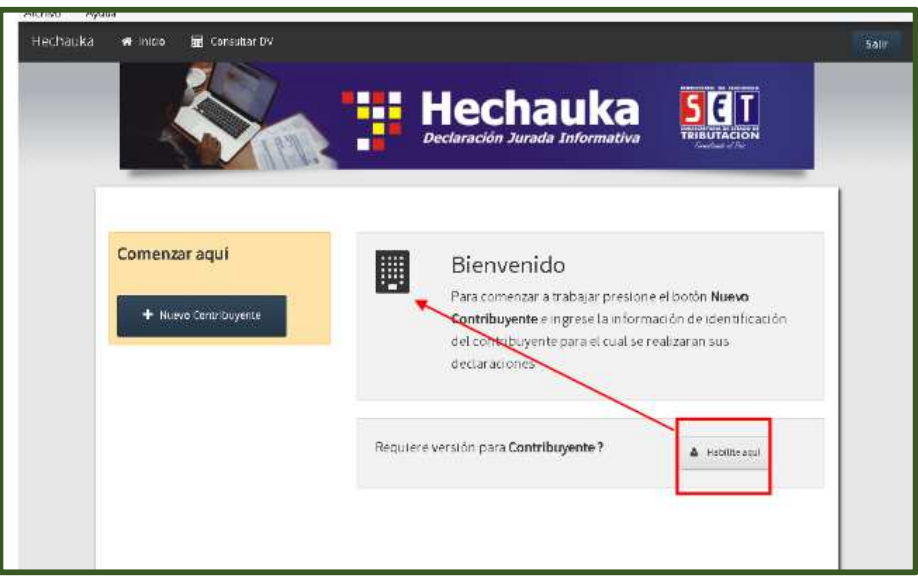

• *Paso 2 –* A continuación, para declarar movimientos se deberá ingresar en la opción *Declaraciones.*

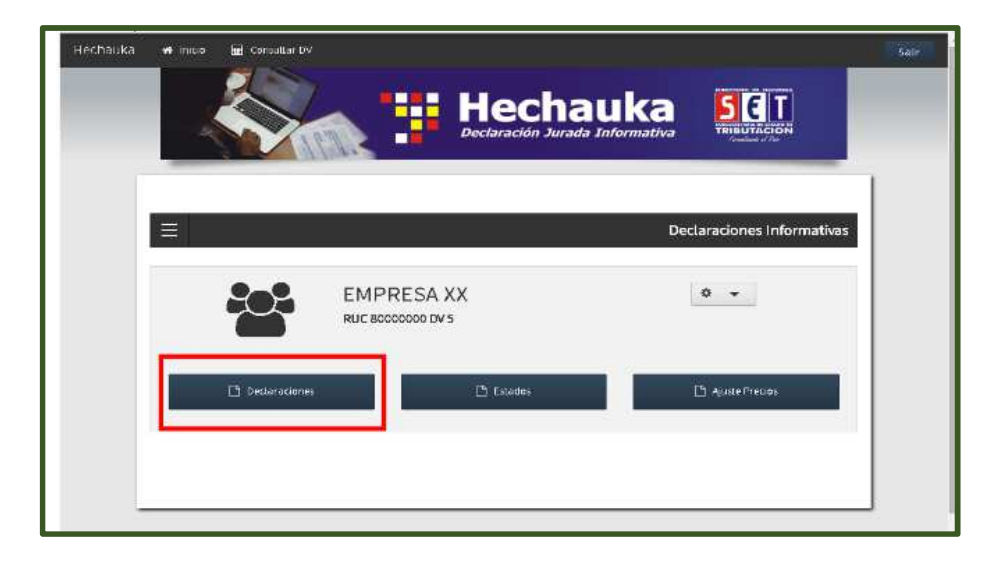

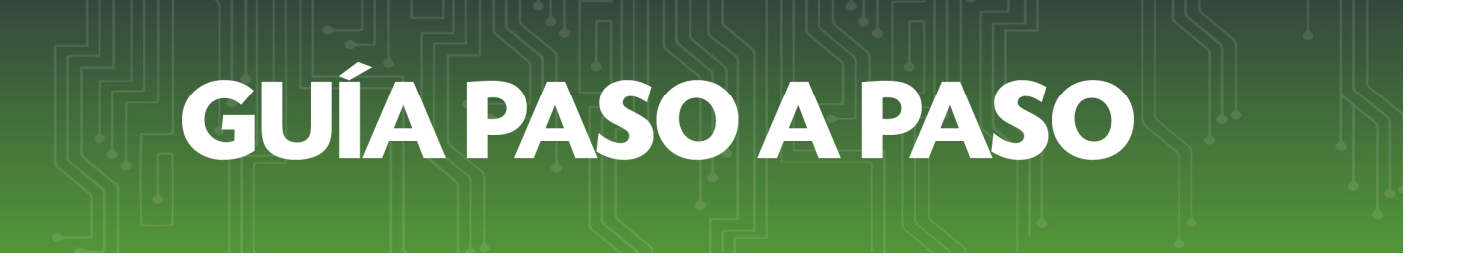

• *Paso 3 –* Luego, debe seleccionar el periodo fiscal y tipo de información a declarar y presione la opción *Declaraciones.*

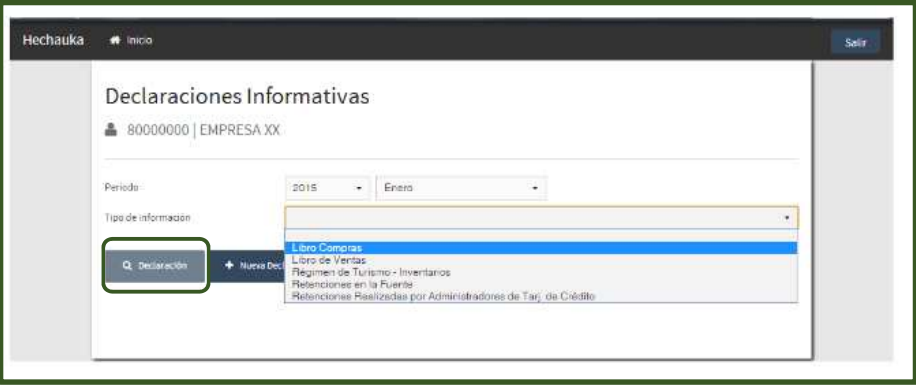

• *Paso 4 –* Seguidamente, el software desplegara los distintos campos a cargar dependiendo del Tipo de Información seleccionado.

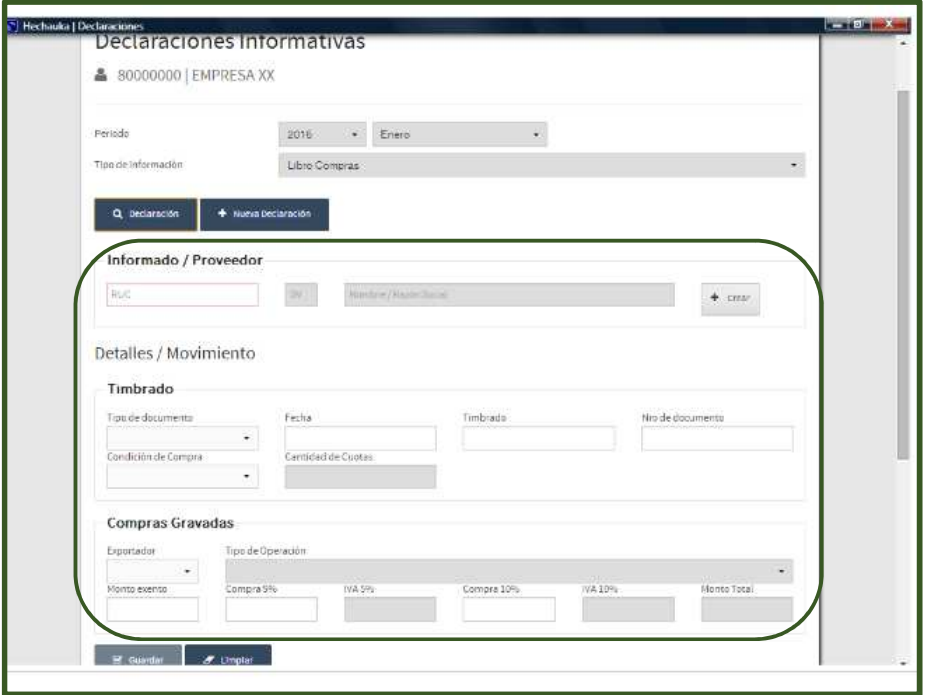

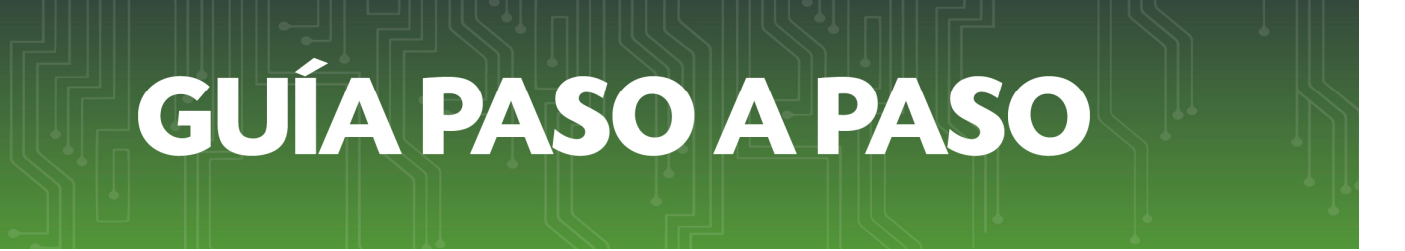

• *Paso 5 –* Una vez validado y almacenado el registro podrá visualizar en la sección inferior de la pantalla. El contribuyente tendrá la posibilidad de editar o eliminar un registro mediante las opciones.

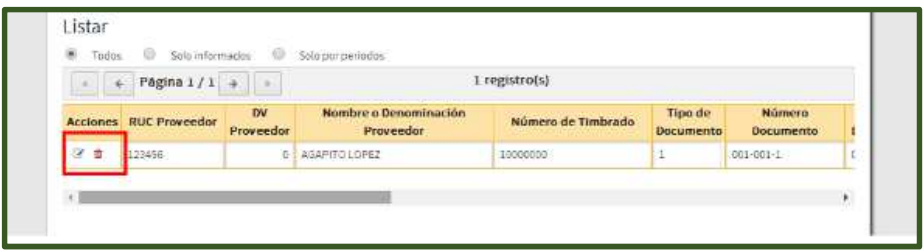

• *Paso 6 –* Para cambiar el periodo o libro informado se deberá hacer clic en la opción *Nueva Declaración* y el software habilitará los campos correspondientes.

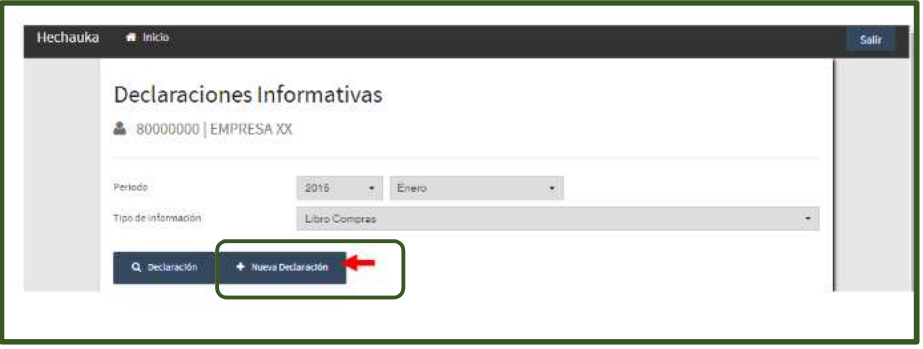

• *Paso 7 –* En caso de realizar la carga a través de Importación de archivos el HECHAUKA permitirá la importación de la información de un archivo existente. Para esto se utilizara la opción *Importar.*

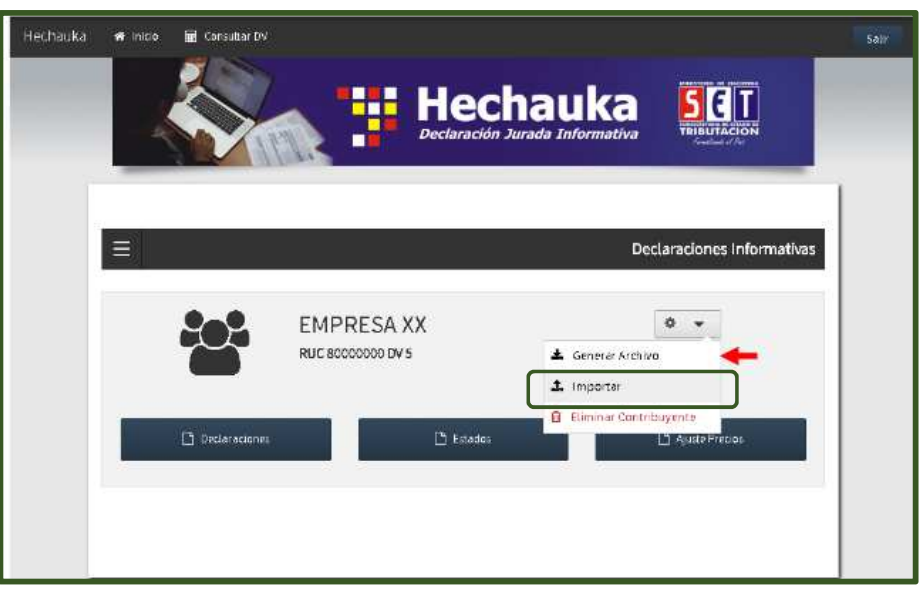

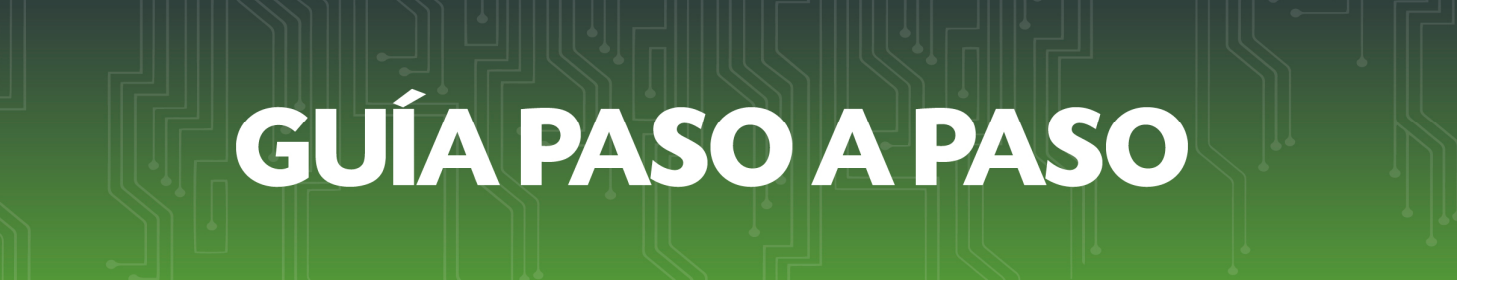

• *Paso 8 –* Al presionar la opción Importar el sistema desplegara la siguiente pantalla.

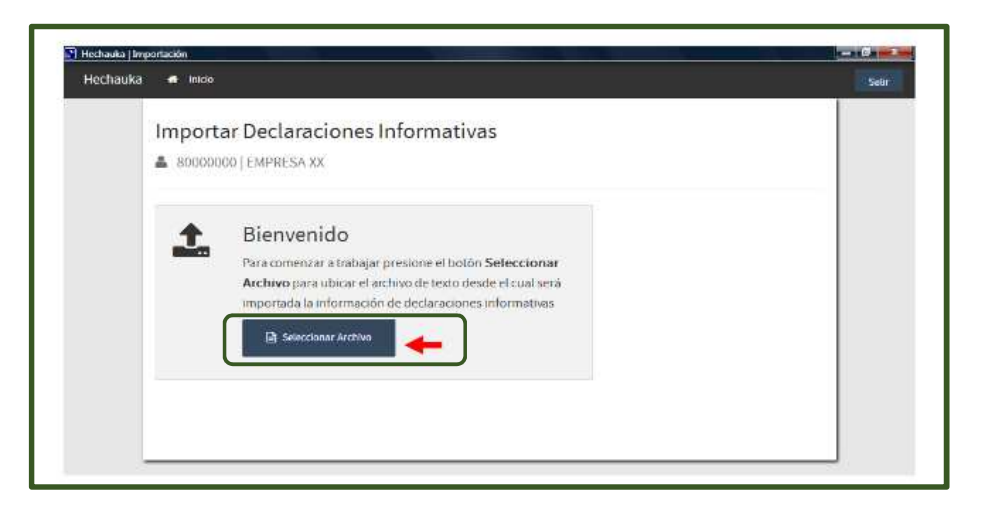

• *Paso 9 –* Allí debe seleccionar un archivo en formato TXT el cual deberá contener los datos en el formato establecido en las especificaciones técnicas publicadas en la página Web de la SET.

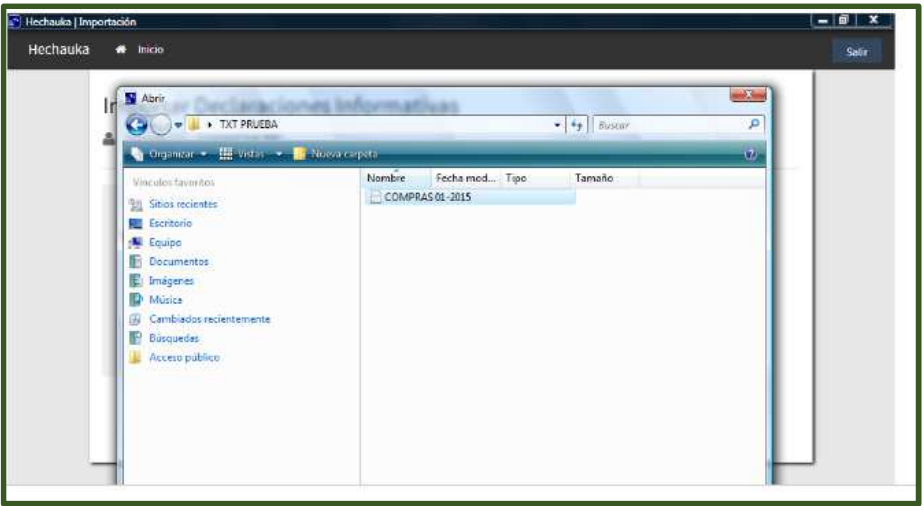

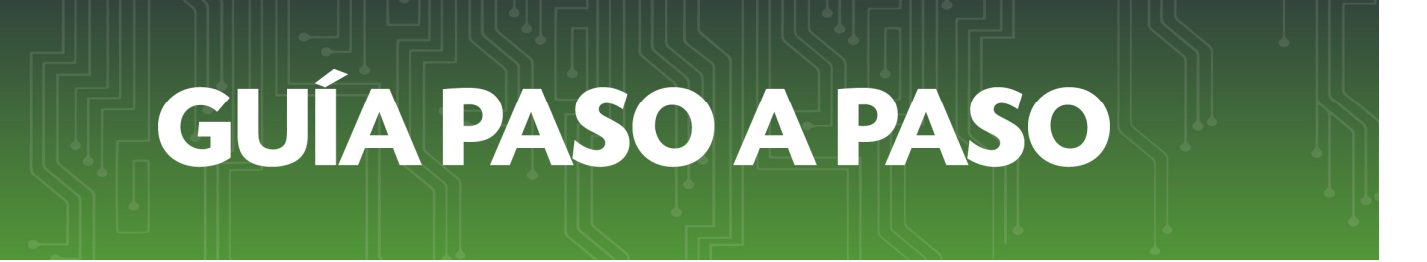

• *Paso 10 –* El software realizara las validaciones correspondientes, mostrando en pantalla los errores en caso de que existiesen.

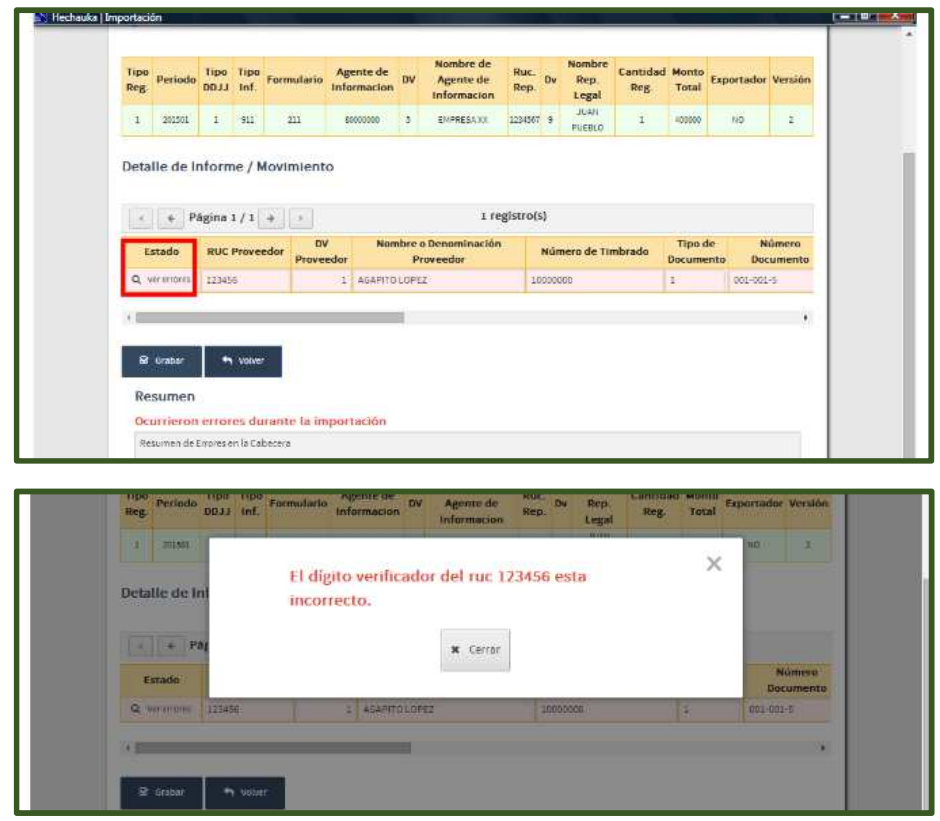

**NOTA:** En caso en que los archivos contengan más de 15.000 registros se deberá dividir el archivo en fracciones menores o iguales a 15.000, y se procederá a la importación de estos sub- archivos de la siguiente manera:

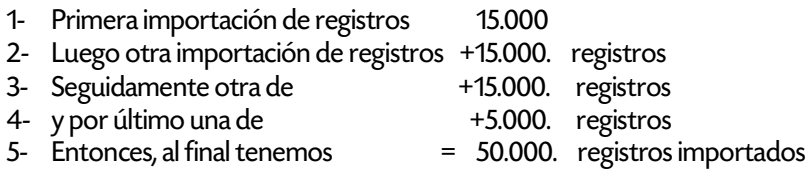

Realizada la primera importación, para la segunda y siguientes, se debe realizar el mismo procedimiento hasta terminar de importar la totalidad de los archivos planos.

Cada importación debe tener su propio Registro de Encabezado, y su propio Registro de Detalle.

Se genera, independientemente de la cantidad importada de archivos, un solo archivo zip, con todos los sub- archivos importados, y el sistema se encarga automáticamente de guardarlo, para luego generar un solo archivo comprimido zip.

• *Paso 11 –* La opción Generar Archivo se emplea para generar archivos de declaraciones informativas para su envió a la SET para un Agente de Información seleccionado previamente. Se deberá seleccionar inicialmente la opción Genera Archivo de la pantalla principal del HECHAUKA.

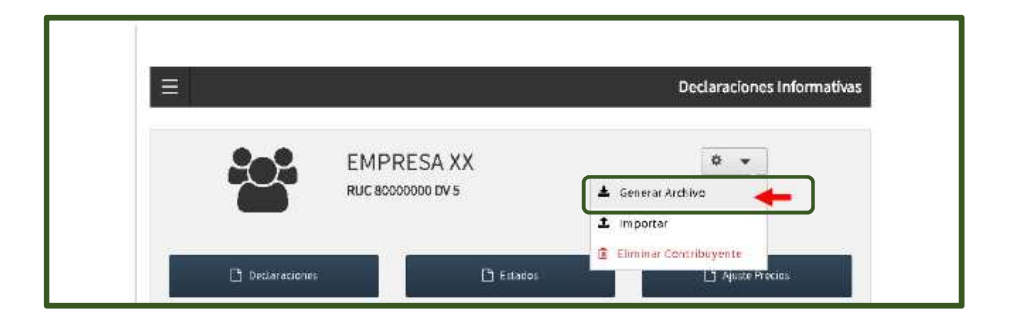

• *Paso 12–* El software mostrara a continuación en la pantalla Exportar Declaraciones los botones para seleccionar el tipo de información a exportar.

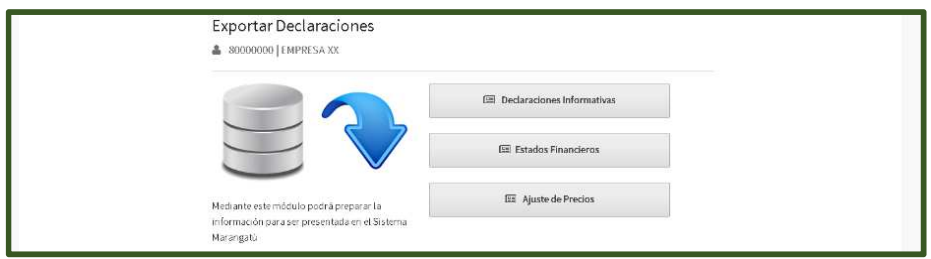

• *Paso 13 –* A continuación, se deberá seleccionar los datos complementarios de acuerdo al tipo de declaración a generar.

Para los Libros Informativos mensuales y semestrales se deberá indicar el Tipo de movimiento (Con/Sin Movimiento), Tipo de Presentación (Original/Rectificativa), Tipo de Información, Exportador (SI/No) y el periodo a ser informado (Año y mes).

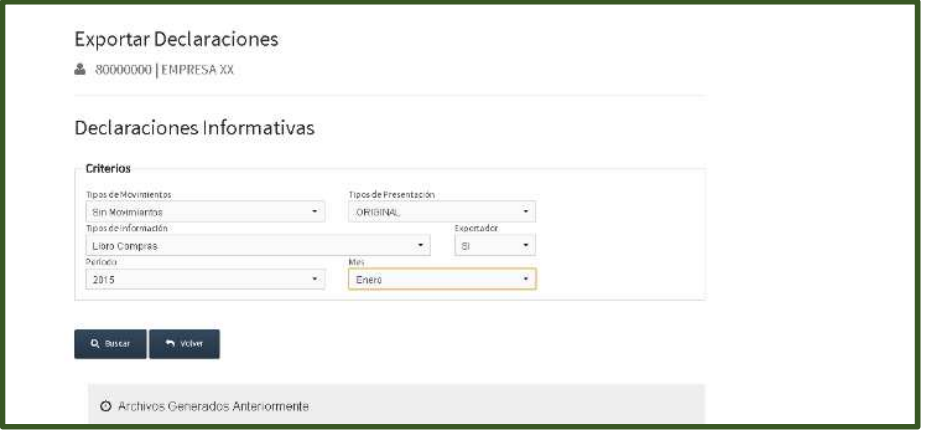

• *Paso 14 –* Al completar los campos requeridos deberá presionar la opción *Buscar/Generar* y HECHAUKA abrirá una ventana del explorador para mostrar el nombre y ubicación donde grabara el archivo. Debe seleccionar la opción Aceptar para concluir el proceso.

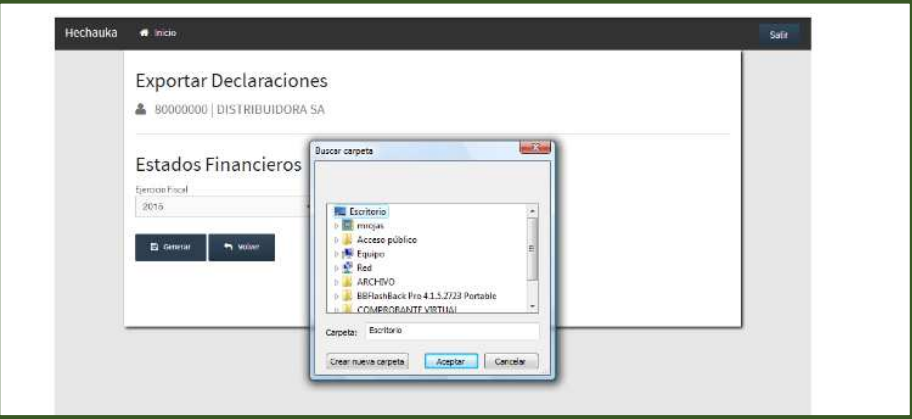

*Nota:* una vez finalizada la operación el sistema mostrara el código del archivo ZIP generado.

- 1. No cambie el nombre del archivo, pues el mismo contiene información que será requerida al momento de recibir el archivo en la SET.
- 2. Para las declaraciones informativas de Compras, Ventas, y de Reg. De Turismo al generar el archivo ZIP el software borrara los registros de su base de datos.
- *Paso 15* Para enviar los archivos generados por el HECHAUKA, deberá ingresar en el perfil del contribuyente en el Modulo de *Declaraciones Juradas y Pagos/ Recibir Declaraciones Informativas.*

![](_page_8_Picture_7.jpeg)

![](_page_9_Picture_0.jpeg)

• *Paso 16 –* Luego, debe seleccionar la opción de *Examinar e identificar* el archivo en formato *.zip* a ser enviado.

![](_page_9_Picture_43.jpeg)

• *Paso 17 –* Una vez seleccionado el archivo, el sistema cargara la información del archivo dentro de la aplicación y posteriormente el usuario deberá confirmar presionando el botón *Procesar.*

![](_page_9_Figure_4.jpeg)

• *Paso 18 –* El sistema emitirá un mensaje de *Pendiente* mientras se recepciona el archivo. No se deberá cortar la transmisión del archivo hasta que se rechace o se confirme el envió.

![](_page_10_Figure_2.jpeg)

• *Paso 19 –* Una vez recepcionado exitosamente el archivo, el sistema mostrara el resultado de la carga como *Aceptado.*

![](_page_10_Figure_4.jpeg)

*Dirección de Asistencia al Contribuyente y de Créditos Fiscales* 

Agosto 2018